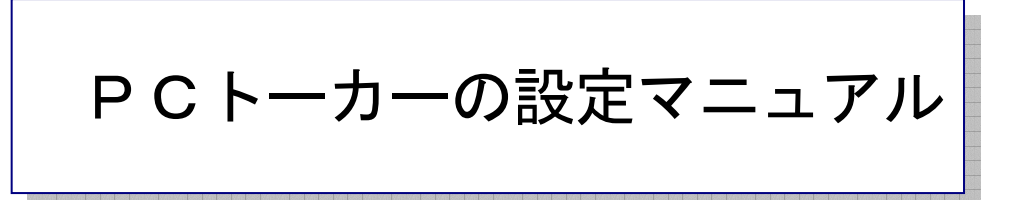

## 作 成:寺 岡 善 隆

編 集:中島幸喜・町中道子

作成日:2 0 0 5 年 7 月

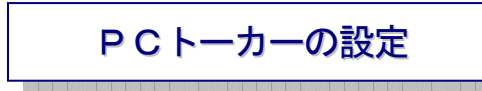

まず、[Ctrl + Alt + F12 キー]で「PCトーカーの設定画面」を開きます。

「音声基本設定」・「画面の読み方」・「なめらか読みの読み方」・「カーソル文字の読み方」・

「日本語変換時の読み方」・「コマンド代替キーの設定」・「マウス補助」「ピンディスプレイの設定」・ 「拡張設定」・「ユーザー補助」の、各設定項目があります。

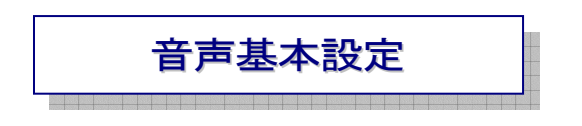

最初のフォーカスは「音声基本設定」にありますので[Enter]しその画面に入り、 [Tab キー]で各項目をたどり「音声」の設定を行なってください。

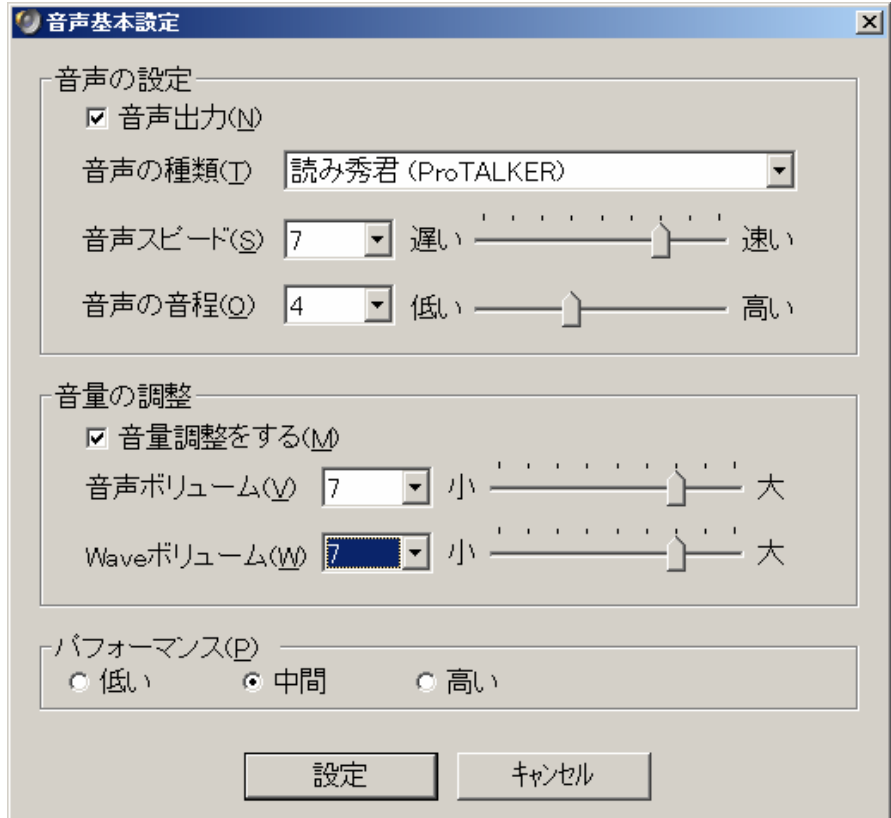

- ▶ 音声出力の 切替 チェック
- ▶ 音声スピードの 選択 7
- ¾ 音声の音程の 選択 4
- ▶ 音量調整をするの 切替 チェック
- ¾ 音声ボリュームの 選択 7
- ▶ パフォーマンスの 選択 中間
- ▶ 設定の 確認
- ▶ キャンセルの 確認

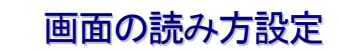

「音声」の設定が終わったら「設定の確認」で[Enter]し、

下矢印キーを一度押し「画面の読み方」に移り[Enter]しその画面に入り、

[Tab キー]で各項目をたどり「画面の読み方」の設定を行なってください。

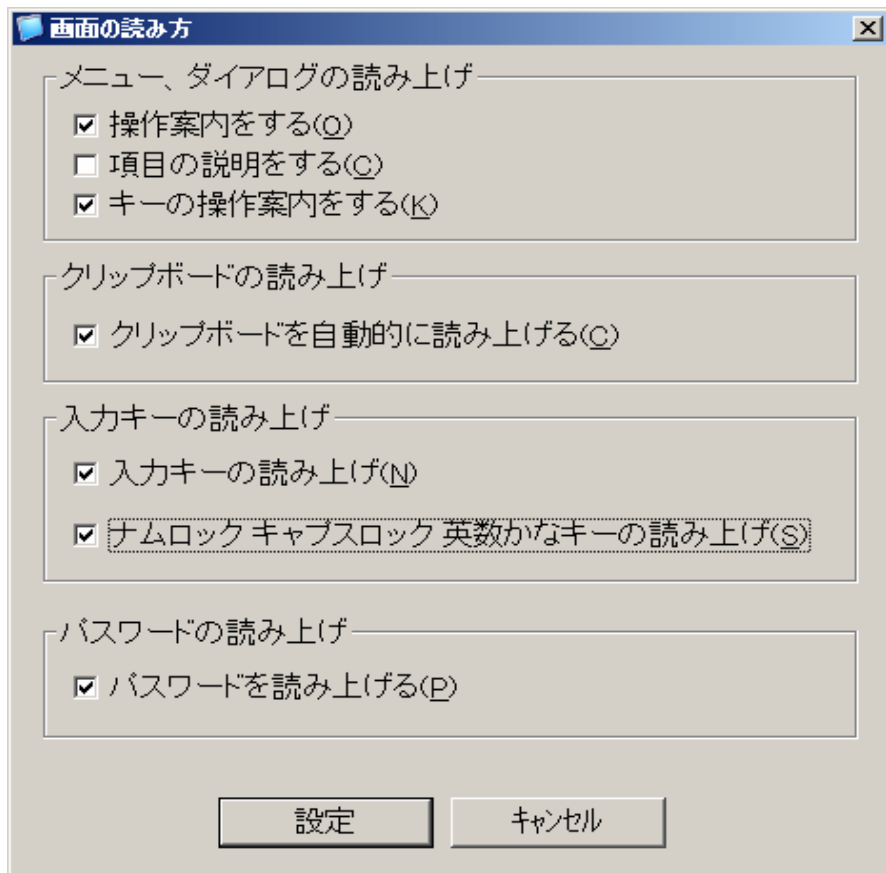

- ▶ 操作案内をするの 切替 チェック
- ¾ 項目の説明をするの 切替 チェック なし
- ¾ キーの操作案内をするの 切替 チェック
- ¾ クリップボードを自動的に読み上げるの 切替 チェック
- ¾ 入力キーの読み上げの 切替 チェック
- ¾ ナムロック キャプスロック 英数かなキーの読み上げの 切替 チェック
- ¾ パスワードを読み上げるの 切替 チェック
- ▶ 設定の 確認
- ▶ キャンセルの 確認

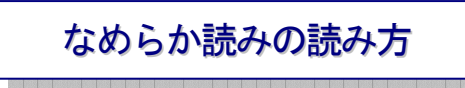

「画面の読み方」の設定が終わったら「設定の確認」で[Enter]し、

下矢印キーを一度押し「なめらか読みの読み方」に移り[Enter]しその画面に入り、 [Tab キー]で各項目をたどり「なめらか読みの読み方」の設定を行なってください。

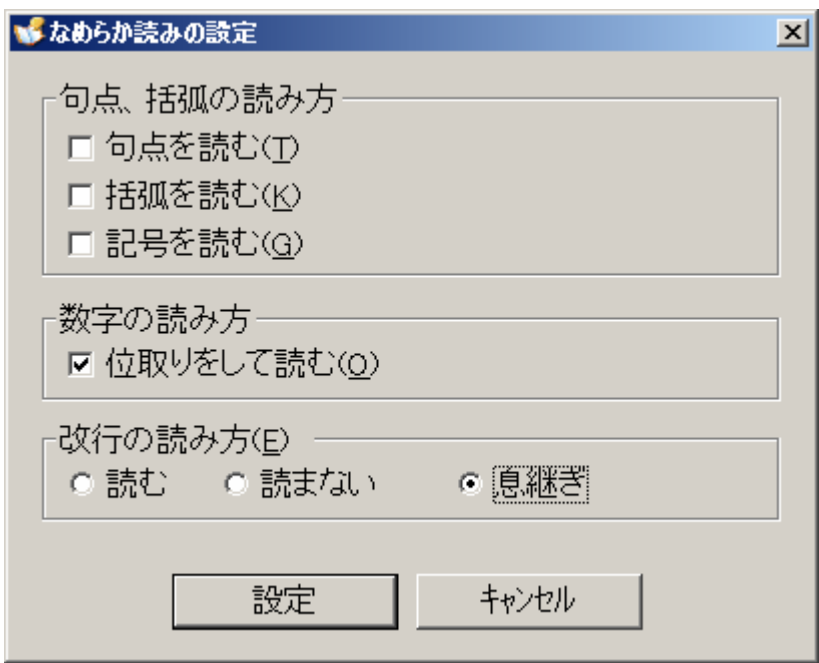

- ▶ 句点を読むの 切替 チェック なし
- ▶ 括弧を読むの 切替 チェック なし
- ▶ 記号を読むの 切替 チェック なし
- ▶ 位取りをして読むの 切替 チェック
- ▶ 改行の読み方の 選択 息継ぎ
- ▶ 設定の 確認
- ▶ キャンセルの 確認

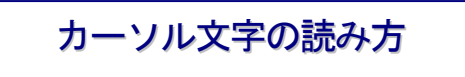

「なめらか読みの読み方」の設定が終わったら「設定の確認」で[Enter]し、 下矢印キーを一度押し「カーソル文字の読み方」に移り[Enter]しその画面に入り、 [Tab キー]で各項目をたどり「カーソル文字の読み方」の設定を行なってください。

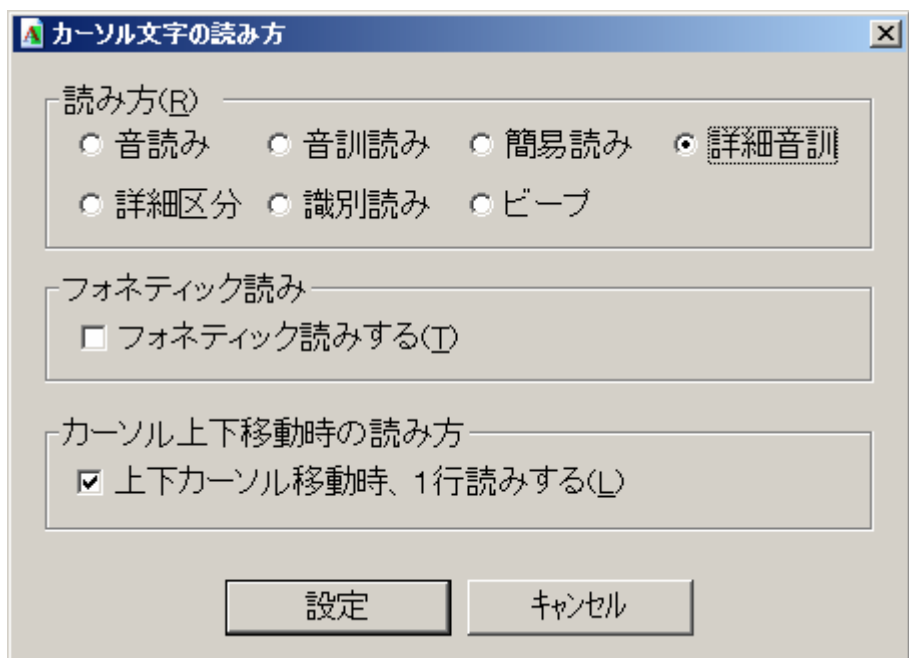

- ▶ 読み方の 選択 識別読み
- ¾ フォネティック読みするの 切替 チェック なし
- ¾ 上下カーソル移動時、1行読みするの 切替 チェック
- ▶ 設定の 確認
- ▶ キャンセルの 確認

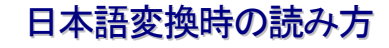

「カーソル文字の読み方」の設定が終わったら「設定の確認」で[Enter]し、 下矢印キーを一度押し「日本語変換時の読み方」に移り[Enter]しその画面に入り、 [Tab キー]で各項目をたどり「日本語変換時の読み方」の設定を行なってください。

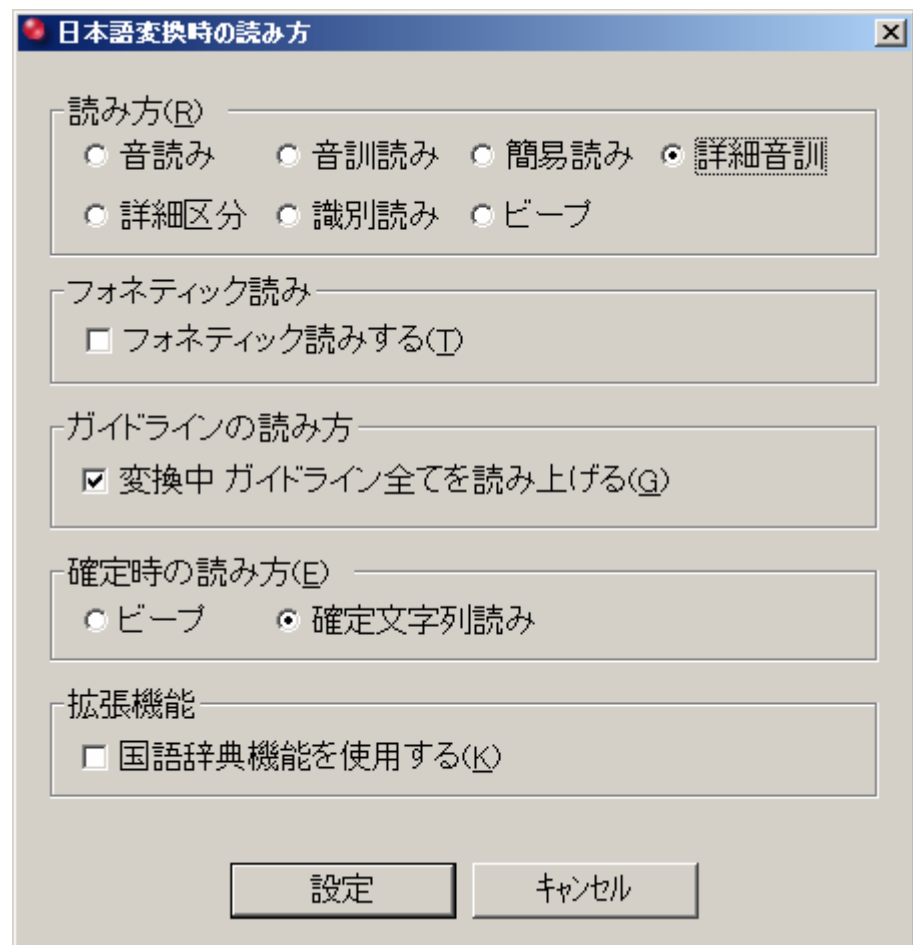

- ▶ 読み方の 選択 詳細音訓
- ¾ フォネティック読みするの 切替 チェック なし
- ¾ 変換中 ガイドライン全てを読み上げるの 切替 チェック
- ▶ 確定時の読み方の 選択 確定文字列読み
- ▶ 国語辞典機能を使用するの 切替 チェック なし
- ▶ 設定の 確認
- ▶ キャンセルの 確認

コマンド代替キーの設定

「カーソル文字の読み方」の設定が終わったら「設定の確認」で[Enter]し、 下矢印キーを一度押し「コマンド代替キーの設定」に移り[Enter]しその画面に入り、 [Tab キー]で各項目をたどり「コマンド代替キー」の設定を行なってください。

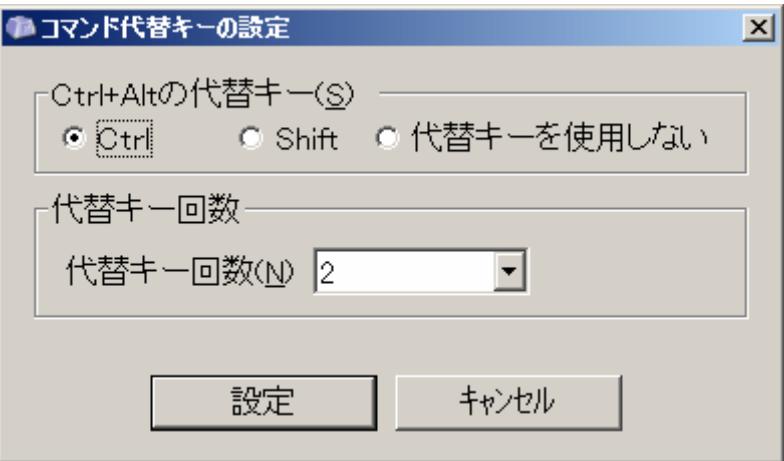

- **> Ctrl+Alt の代替キーの 選択 Ctrl**
- ▶ 代替キー回数の 選択 2
- ▶ 設定の 確認
- ▶ キャンセルの 確認

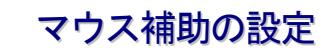

「コマンド代替キー」の設定が終わったら「設定の確認」で[Enter]し、 下矢印キーを一度押し「マウス補助」に移り[Enter]しその画面に入り、 [Tab キー]で各項目をたどり「マウス補助」の設定を行なってください。

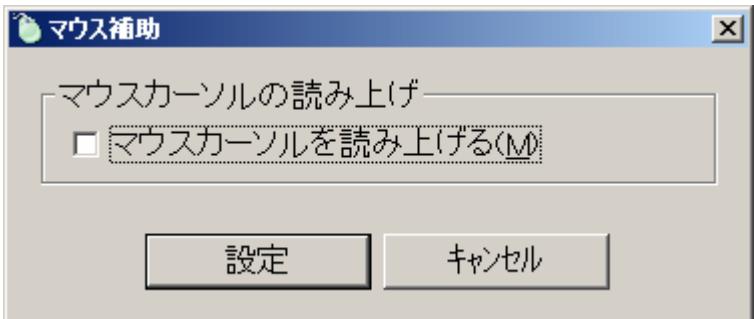

- ¾ マウスカーソルを読み上げるの 切替 チェック なし
- ▶ 設定の 確認
- ▶ キャンセルの 確認

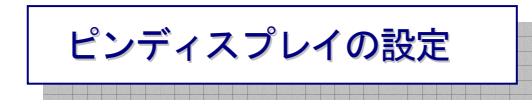

「マウス補助」の設定が終わったら「設定の確認」で[Enter]し、

下矢印キーを一度押し「ピンディスプレイの設定」に移り[Enter]しその画面に入り、

[Tab キー]で各項目をたどり「ピンディスプレイ」の設定を行なってください。

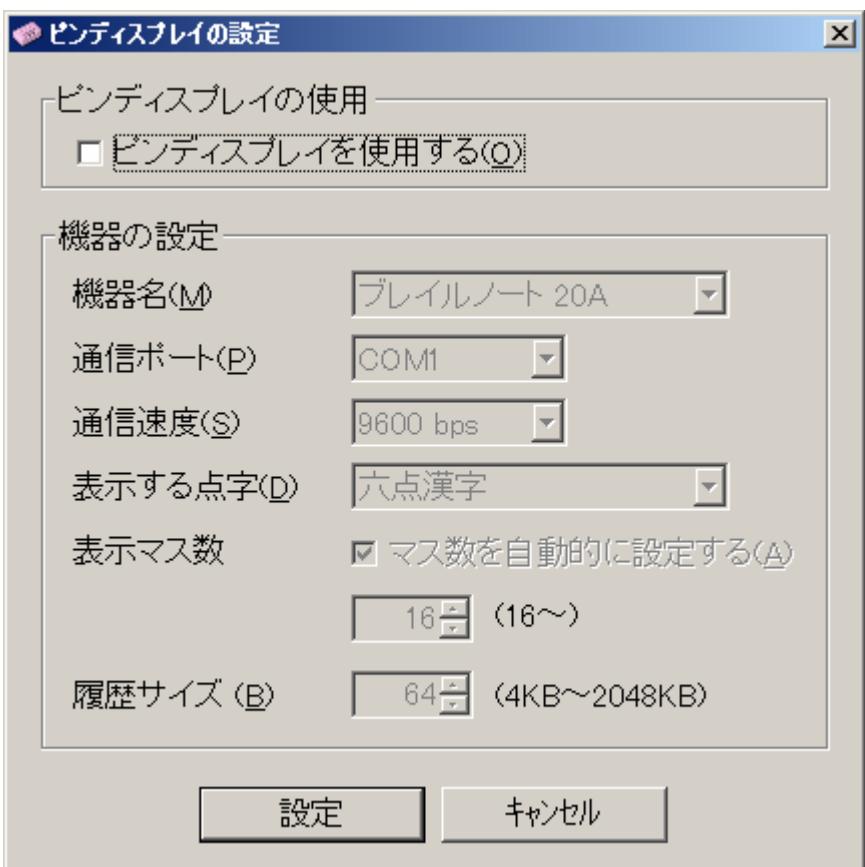

- ¾ ピンディスプレイを使用するの 切替 チェック なし
- ▶ 設定の 確認
- ¾ キャンセルの 確認

## 拡 張 設 定

「ピンディスプレイ」の設定が終わったら「設定の確認」で[Enter]し、 下矢印キーを一度押し「拡張設定」に移り[Enter]しその画面に入り、 [Tab キー]で各項目をたどり「拡張設定」の設定を行なってください。

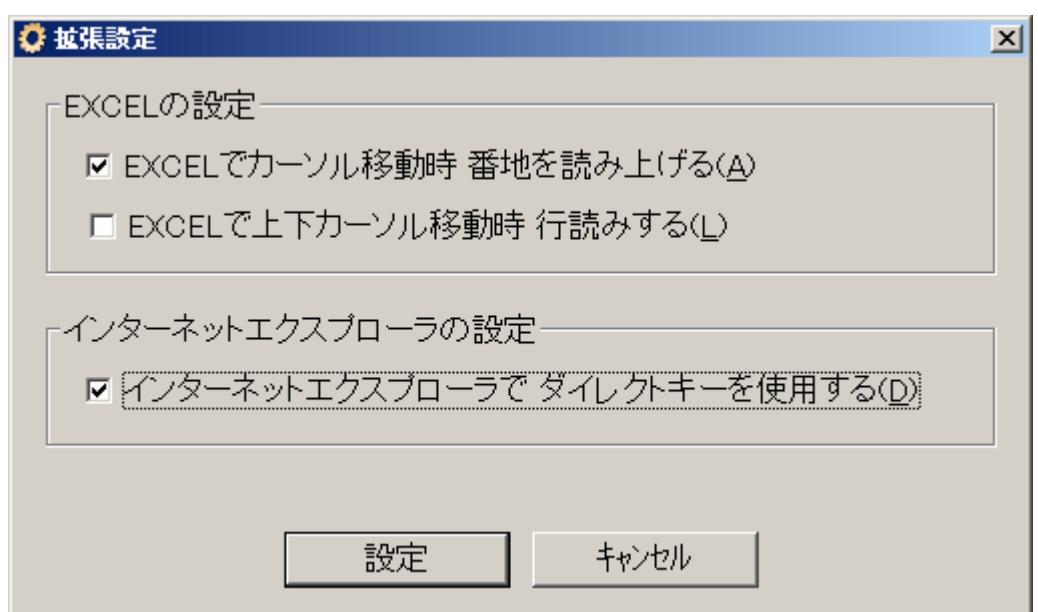

- **> Excel でカーソル移動時 番地を読み上げるの 切替 チェック**
- ¾ Excel で上下カーソル移動時 行読みするの 切替 チェック なし
- ¾ インターネットエクスプローラで ダイレクトキーを使用するの 切替 チェック
- ▶ 設定の 確認
- ▶ キャンセルの 確認

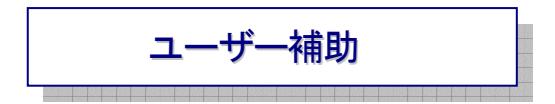

「拡張設定」の設定が終わったら「設定の確認」で[Enter]し、

下矢印キーを一度押し「ユーザー補助」に移り[Enter]しその画面に入り、[Tab キー]で各項目をたどり、 「ユーザー補助」の設定を行なってください。

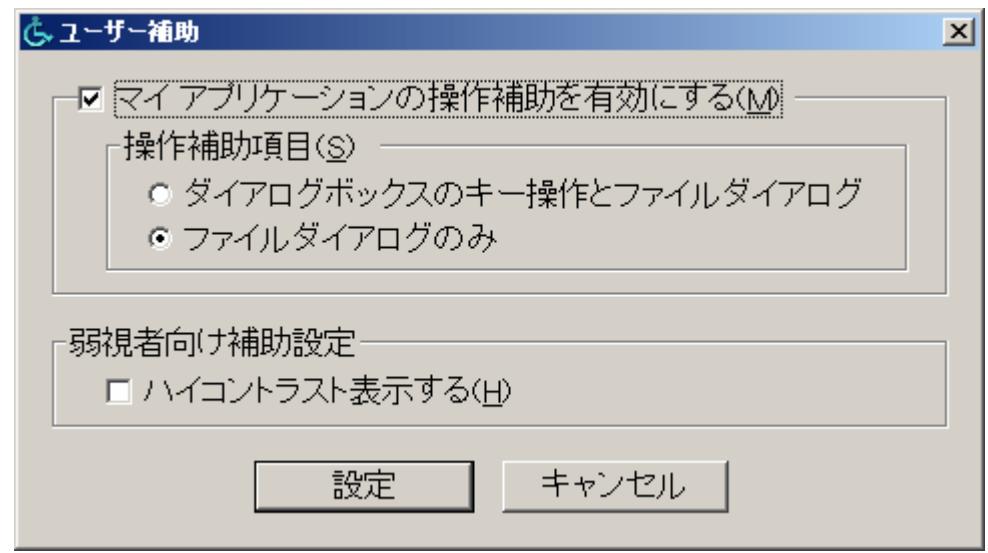

- ¾ マイ アプリケーションの操作補助を有効にするの 切替 チェック
- ¾ 操作補助項目 選択 ファイルダイアログのみ
- ¾ ハイコントラスト表示するの 切替 チェック なし
- ▶ 設定の 確認
- ▶ キャンセルの 確認

「ユーザー補助」の設定が終わったら「設定の確認」で[Enter]し、

[Esc キー]を押し「PCトーカーの設定画面」を閉じてください。再起動後に設定が有効になります。

チェックの[On/Off]の切り替えは、[Space キー]で行なってください。

選択項目は、上下矢印キーで行なえます。

なお、この設定は、あくまで私(寺岡)が行なっているものです。

個々の使用者に合わせ、使用者が使い易い設定があれば使用者に合わせて、設定を行なわれてください。